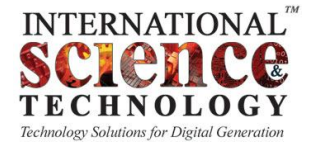

# **Web Mail User Manual**

# Table of Contents:

- Accessing web mail
- Web mail interface
- Main toolbar
- Message management toolbar
- Composing and sending messages
- Selecting a contact from address book
- Selecting a contact from the Global Address List
- Spell checker
- Folders
- Folders view
- Calendar Management
- Creating an appointment
- Main toolbar options
- Outlook-to-Web Mail Sync
- Outlook Sync

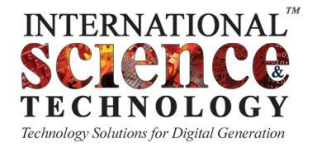

## **Accessing web mail**

Example.com will be used as the working example. Substitute your own DNS name where you see example.com

After entering this URL, the web mail login screen should appear as shown below:

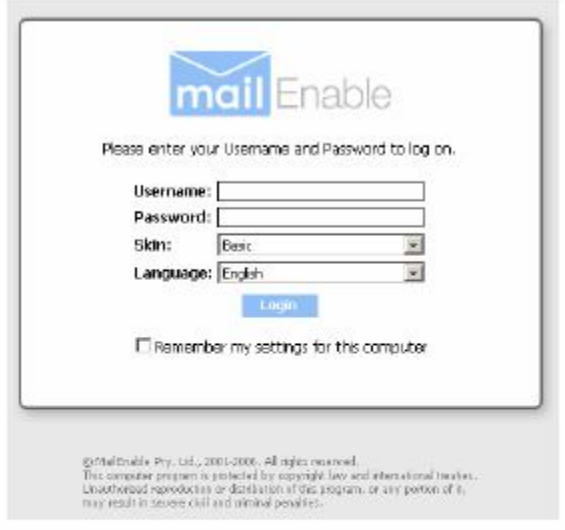

Figure 2-1 Web mail login screen

*Note: If unsure about accessing the Internet, using a web browser or the web address for accessing web mail,*

*contact the IT department or Administrator.*

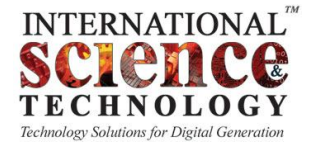

# **Web mail interface**

The web mail interface can perform various email tasks including maintenance and storage. The interface operates in a similarly to other email clients, allowing email to be sent, received, deleted, created and managed. The following is a screenshot of the Enterprise Edition web mail inbox. Please note that the Professional Edition web mail interface has a slightly different appearance.

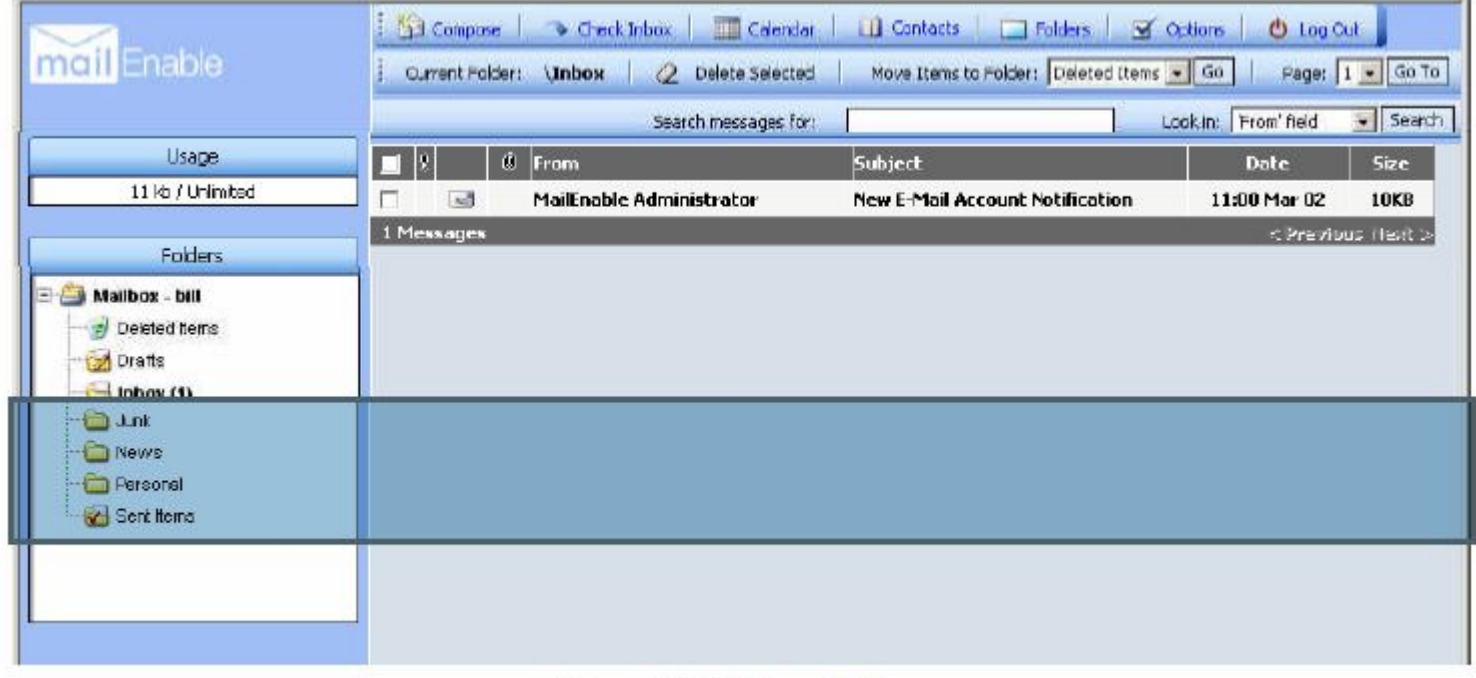

#### Figure 3-1 Web mail inbox

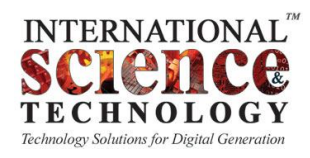

## **Main toolbar**

The main web mail toolbar has various functions as detailed in the table below.

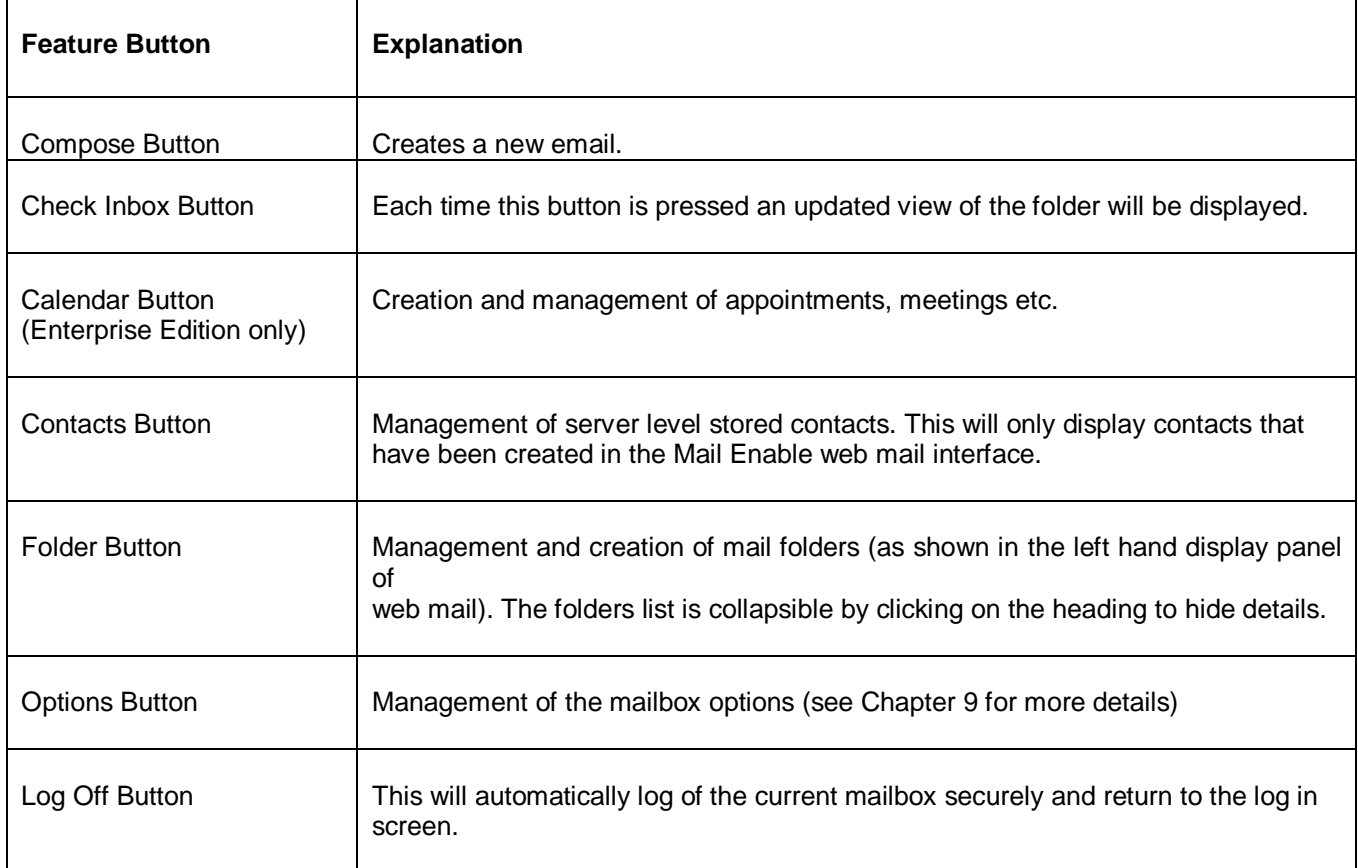

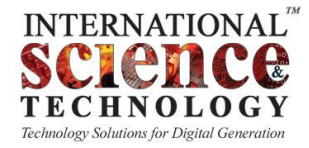

## **Message management toolbar**

The message management toolbar has options for deleting, moving and viewing mail messages. The functions are explained in the table below.

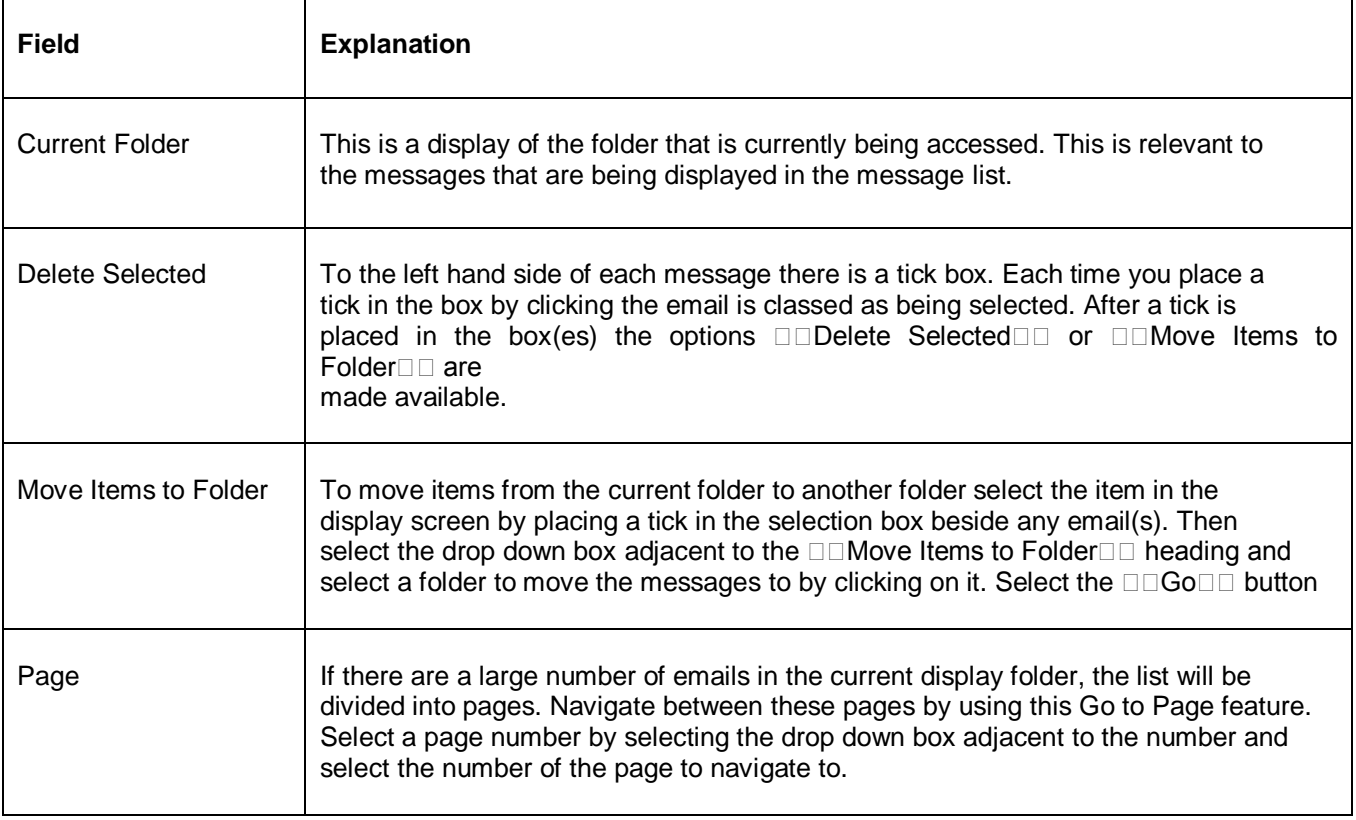

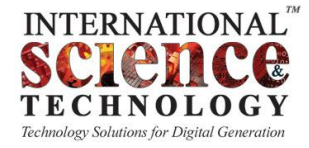

#### **Composing and sending messages**

#### **Create a new message**

To compose a new email, select the Compose button in the main toolbar. After selecting this button a new message window will be displayed, allowing an email to be created, addressed and sent. The following diagram shows the new message window.

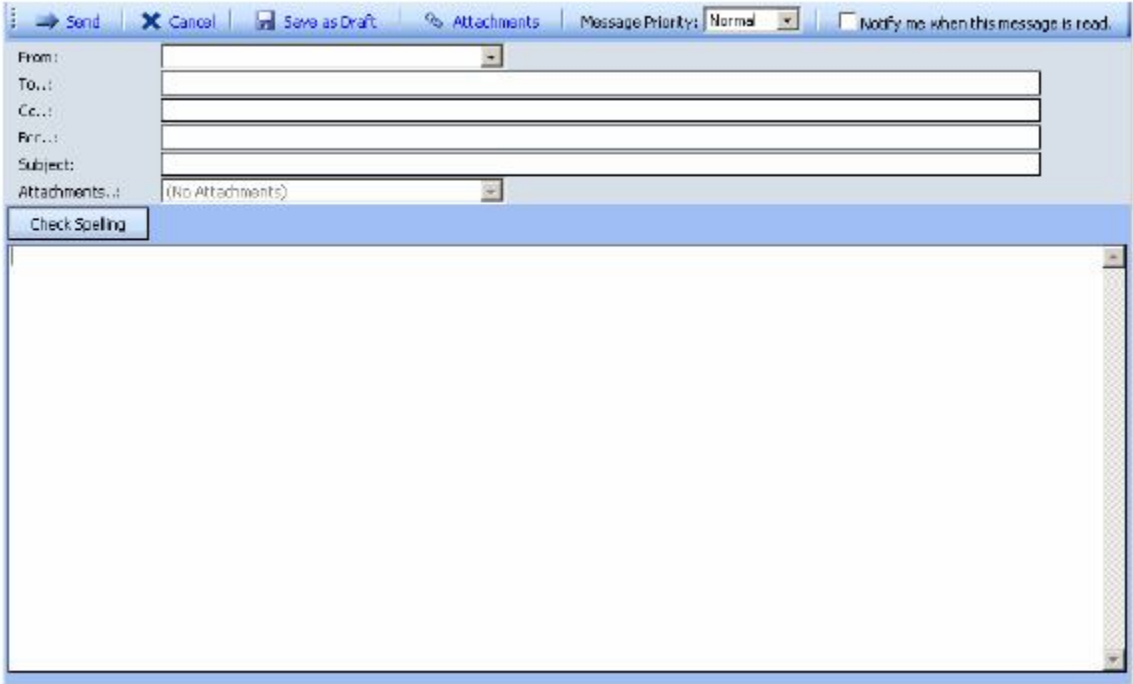

Figure 4-1 New message window (Enterprise Edition)

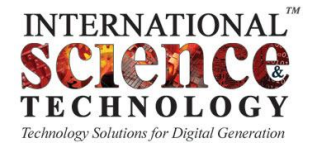

## **Selecting a contact from address book**

Within the compose new message screen, a contact can be selected from the personal contacts address book. At the beginning of each text box in the compose screen you can see the links To:, CC: and BCC: click on these items to bring up the address book as shown below.

It is important that the Contacts address book is selected in the top right hand corner as highlighted below in orange.

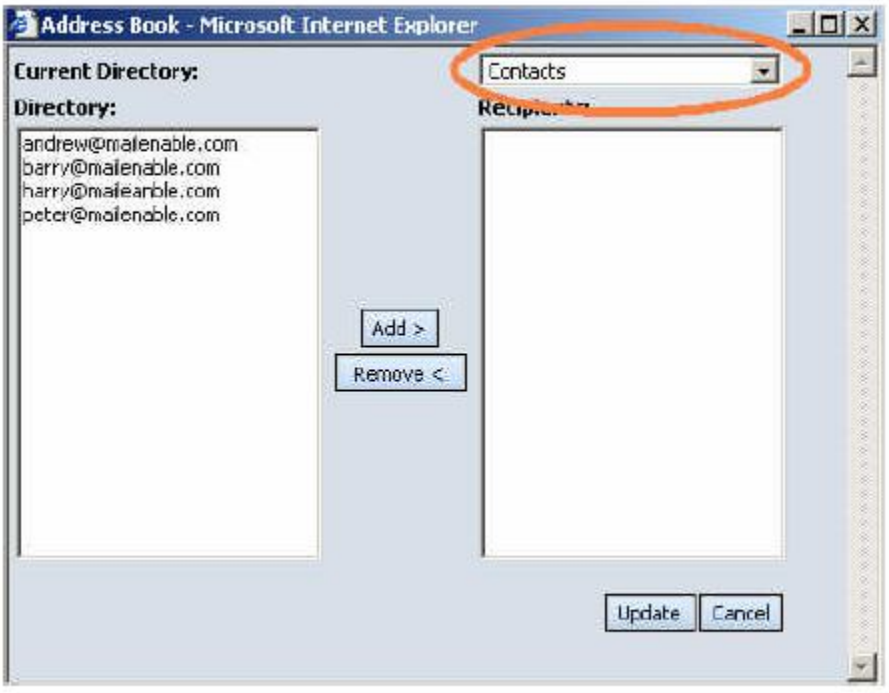

Figure 4-2 Adding contacts from Personal Address book

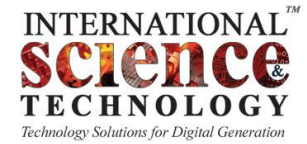

## **Selecting a contact from the Global Address List**

MailEnable Enterprise Edition has the option to select contacts from a Global Address List. Global Address Lists are configured by the manager or server operator. The Global Address list can be seen by all of the mailboxes within the post office that it is configured for.

The selection of contacts in this list is the same as the personal contact address book except that the selection box on the top right hand side has **GLOGIobal Address List GLO** Selected (as shown below circled in orange). You can swap between both personal contact lists and the Global Address List by clicking on this combo box.

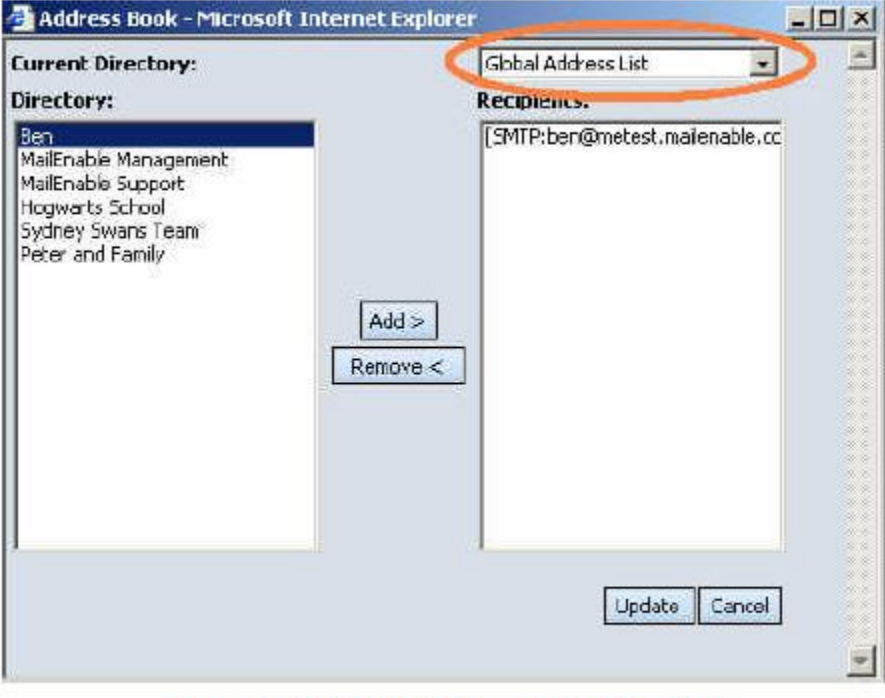

Figure 4-3 Global Address List Selection

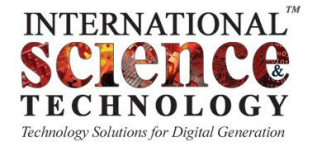

#### **Spell checker**

Web mail has a comprehensive spell checker that supports all five languages (English, German, Spanish, French and Italian). This spell checker is integrated into all the different message editors, i.e. plain text editor, and the 2 HTML editors  $\Box$  Lightweight HTML & Heavyweight HTML, see section 9.6 for more details on selecting message editors.

#### **Folders**

Folders allow messages to be sorted into categories (e.g. junk, personal) to make storing and locating messages easier. To create a folder, click the Folders button on the main toolbar. This will generate the following screen:

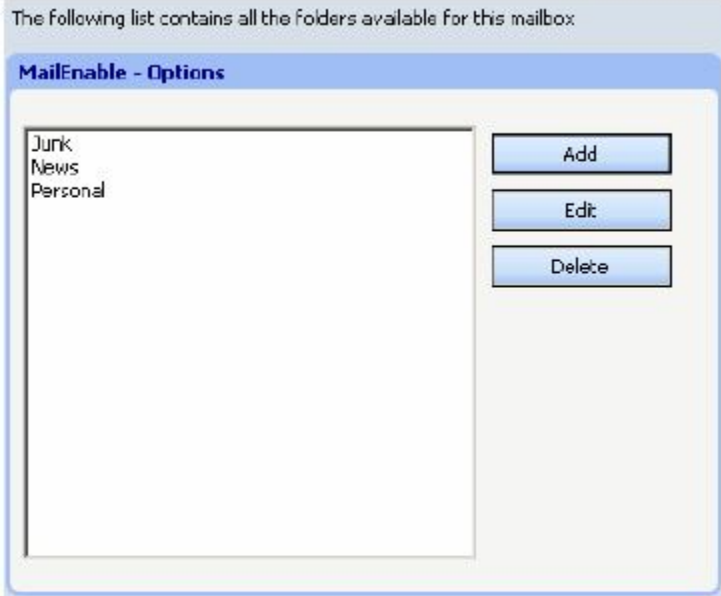

Figure 7-1 Folder management window

#### **Folders view**

The folders view appears on the left hand side of the screen. The folders list displays the number of unread messages in brackets next to the folder name (bold text). Holding the mouse over the folder name shows the total number of messages in the selected folder.

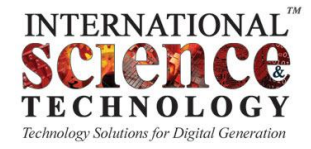

## **Calendar Management**

MailEnable Enterprise Edition incorporates a calendar feature that allows users to schedule appointments. This calendar can be used to navigate between days, weeks, months or years so that a user can view scheduled appointments

| <b>April 2006</b><br>¢<br>$\geq$ |    |                                |     |    |    | April 2006 |    |        |    |   |    |                            |    |   |    |        |    |          |    |        |
|----------------------------------|----|--------------------------------|-----|----|----|------------|----|--------|----|---|----|----------------------------|----|---|----|--------|----|----------|----|--------|
|                                  |    | Mon Tue Wed Thu Fri Sat Sun    |     |    |    |            |    | Monday |    |   |    | Tuesday Wednesday Thursday |    |   |    | Friday |    | Saturday |    | Sunday |
| 27                               | 28 | 29                             | 30  | 31 |    | ź          | 10 | 御      | 11 | 御 | 12 | 福                          | 13 | 牺 | 14 | 御      | 15 | 御        | 16 | 御      |
| 3                                | 4  | 5                              | 6   | 7. | 8  | 9          |    |        |    |   |    |                            |    |   |    |        |    |          |    |        |
| 10                               | 11 | $12^{12}$                      | 12  | 14 | 15 | 16         |    |        |    |   |    |                            |    |   |    |        |    |          |    |        |
| 17                               | 18 | 19                             | ZŪ. | 21 | ZZ | 23         |    |        |    |   |    |                            |    |   |    |        |    |          |    |        |
| 24                               | 25 | 26                             | 27  | 26 | 29 | 30         |    |        |    |   |    |                            |    |   |    |        |    |          |    |        |
|                                  |    | Today is:Monday, 10 April 2006 |     |    |    |            |    |        |    |   |    |                            |    |   |    |        |    |          |    |        |

Figure 8-1 Calendar week view

### **Creating an appointment**

To create new appointments, simply click the new appointment button located under the calendar month view. Once the New Appointment button has been clicked the new appointment entry screen is shown. The entry options are as follows:

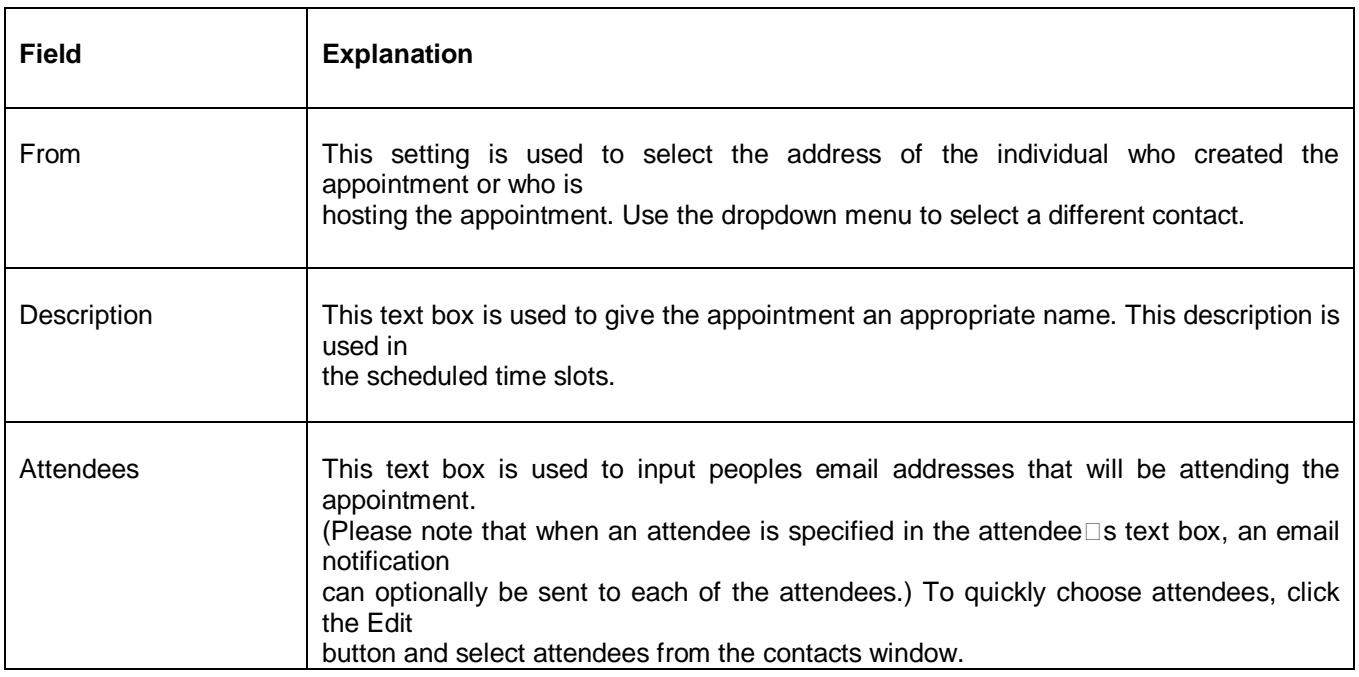

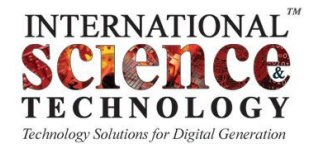

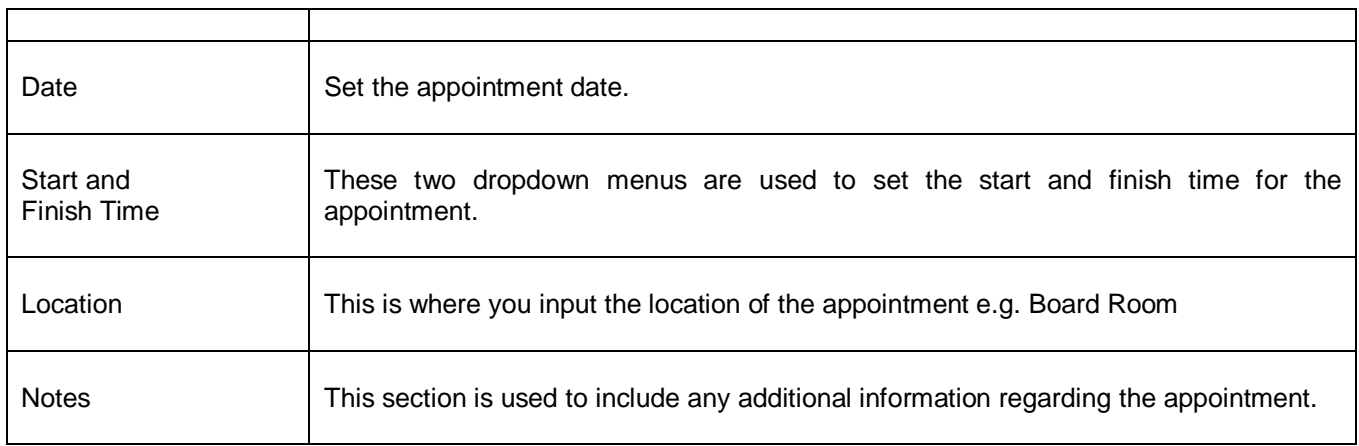

### **Main toolbar options**

The main toolbar options include the ability to change log in password, create an auto response or change generic settings of the web mail program. Generic settings in this example include, time zone, displayed language characters and a signature that can be created to be inserted automatically on all sent messages. When the Options button is clicked the following tab options will appear: Login, Pop Retrieval, Redirection, Auto Response and Settings. **Note: Depending on how web mail has been configured by the server administrator, some of these tab options may not appear.**

## **Login tab**

The login tab allows for account passwords to be changed. The following table describes the options.

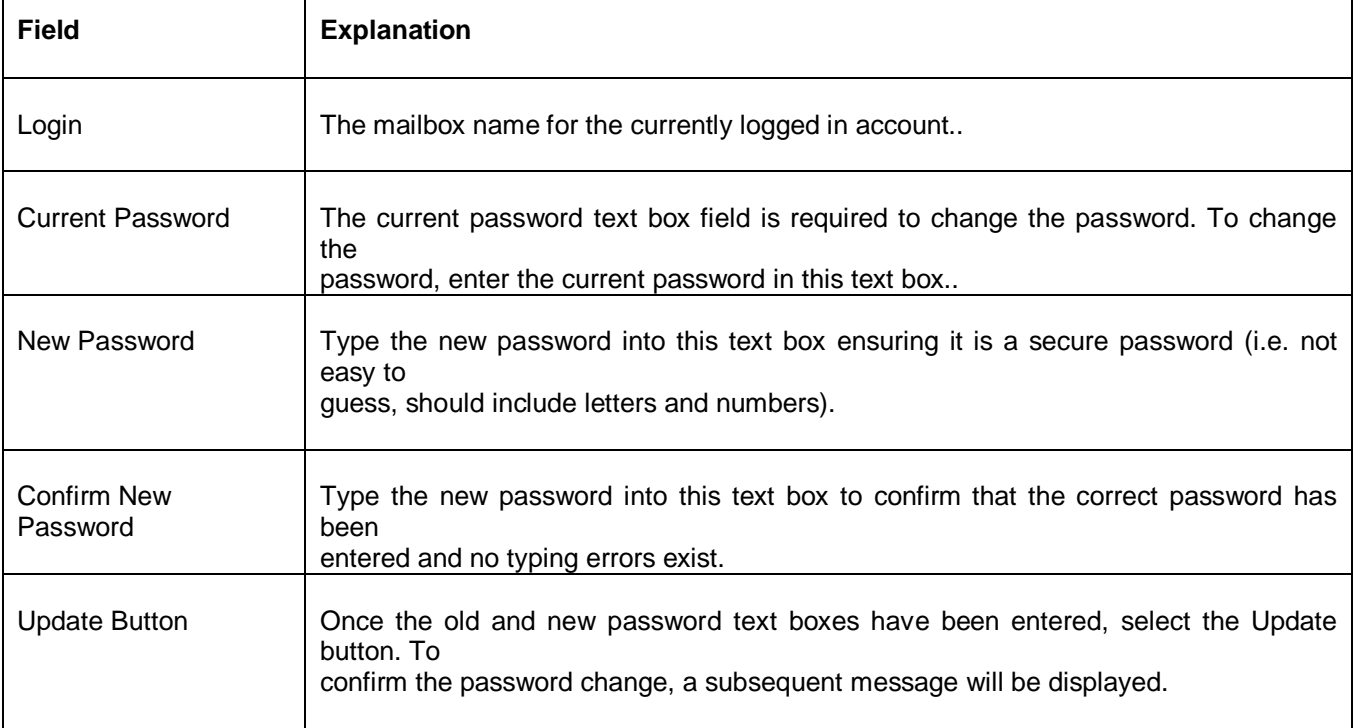

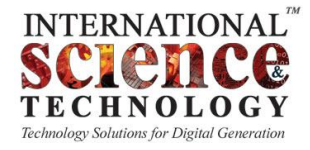

## **Redirection tab**

Redirection allows email that is received into web mail account to be transferred to any another email account. To set up a redirection for an account, select Redirection in the Options toolbar. The following options will be presented.

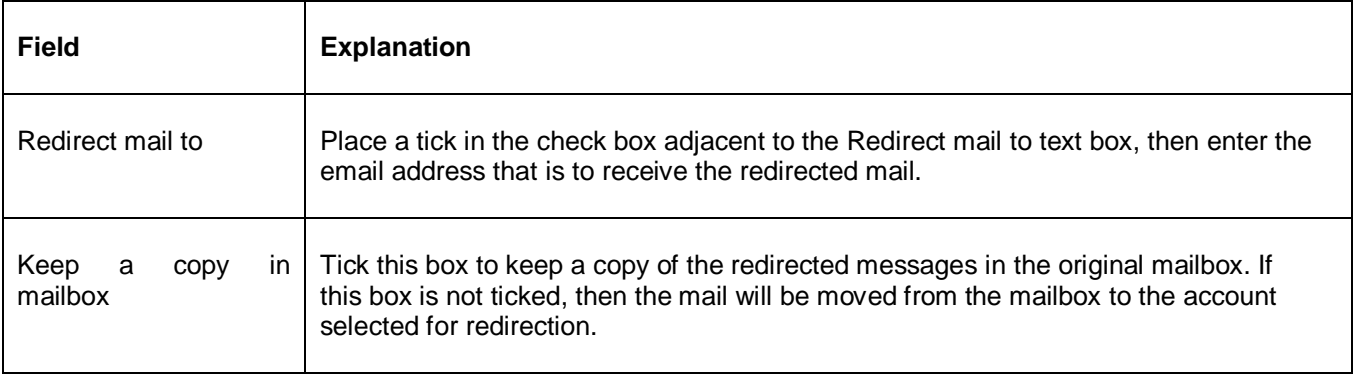

#### **Auto response**

**Auto response** is a function that automatically replies to any email address that sends an email to a user. Often used when a staff member goes on holidays, this utility can write an auto-response message letting everyone who sends mail to the person on holidays that he/she is away.

To enable, place a tick into the **Auto Response Enabled** check box by clicking the left mouse button on the check box. To disable the function a removal of the tick from the Auto Response Check box will ensure the Auto Response is no longer generated.

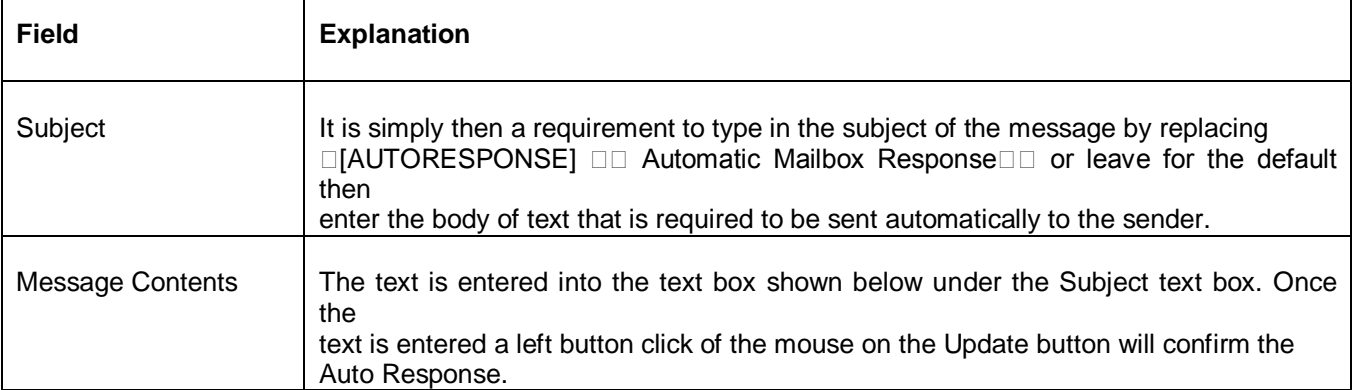

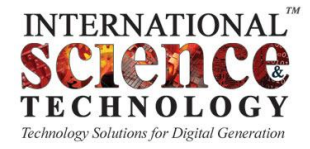

## **Settings tab**

Settings tab has options to change of Character sets for alternate languages, selection of the senders/users Time Zone and also allows a Friendly Name to be entered that will be sent along with an email address. These settings are explained in the table below.

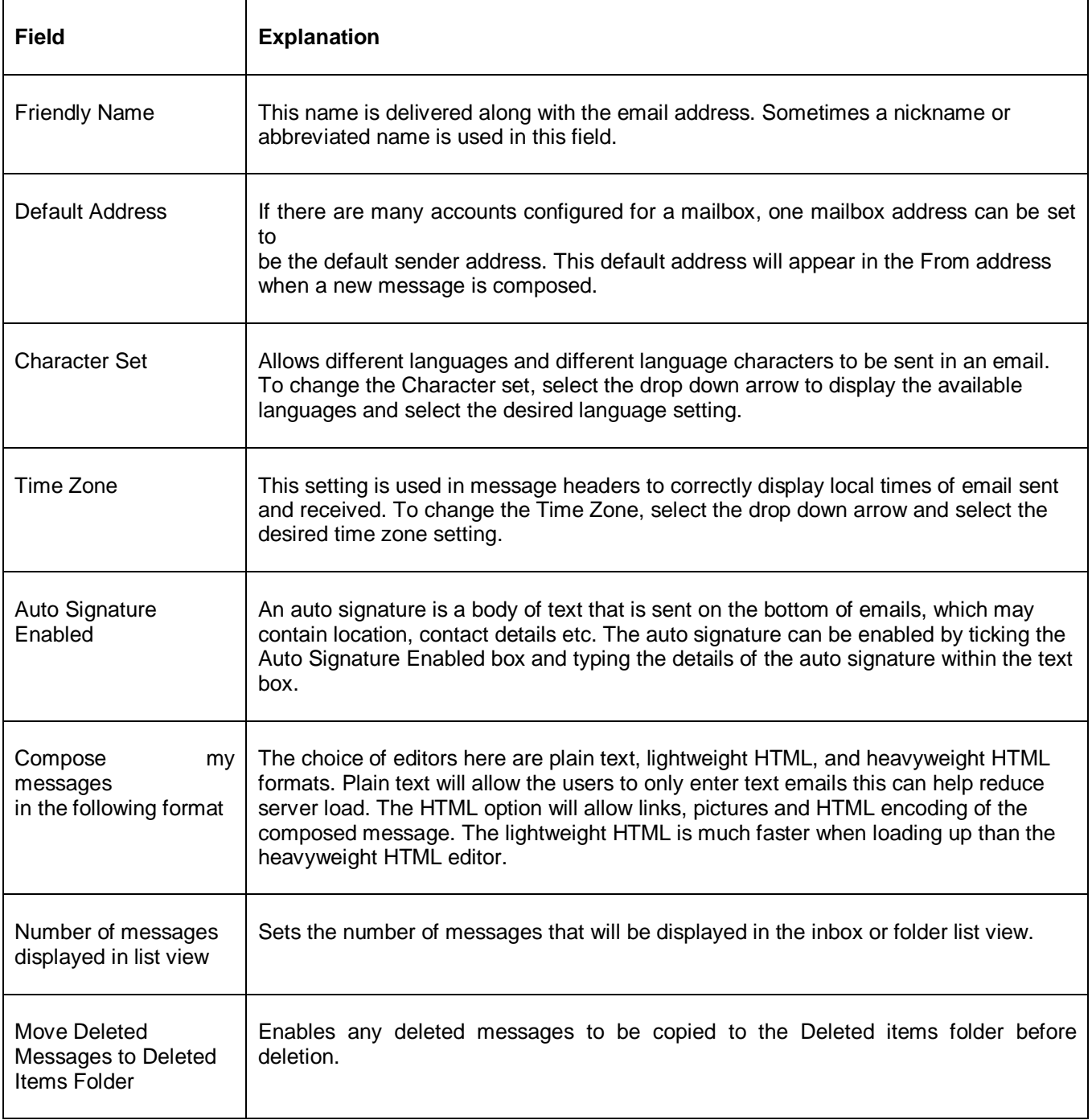

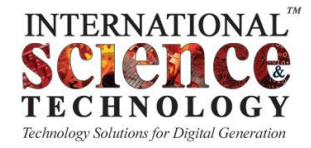

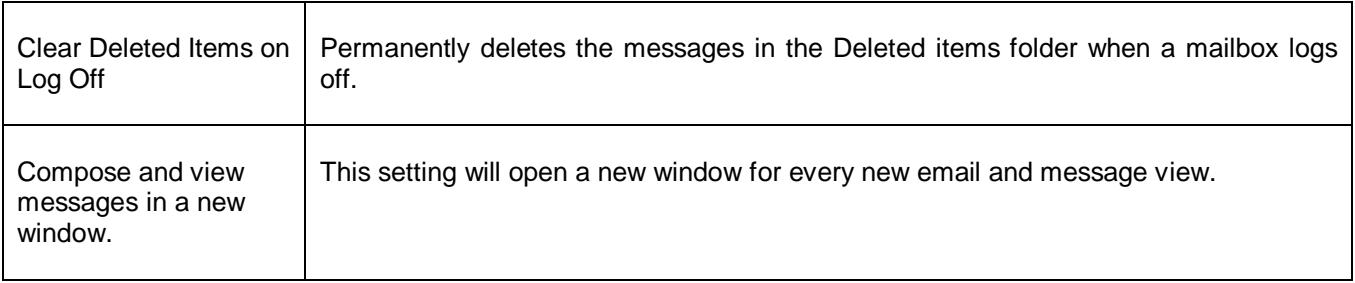

After these settings have been configured select the Update button to confirm the settings.

## **Outlook-to-Web Mail Sync.**

**Outlook-to-WebMail Sync.** Microsoft Outlook can be synchronized with your WebMail account so that Contacts and Scheduler data can be shared between a desktop and WebMail client. If a user adds a new appointment (task) or contact while using Outlook or @Mail, the data will be automatically synchronized between the applications.

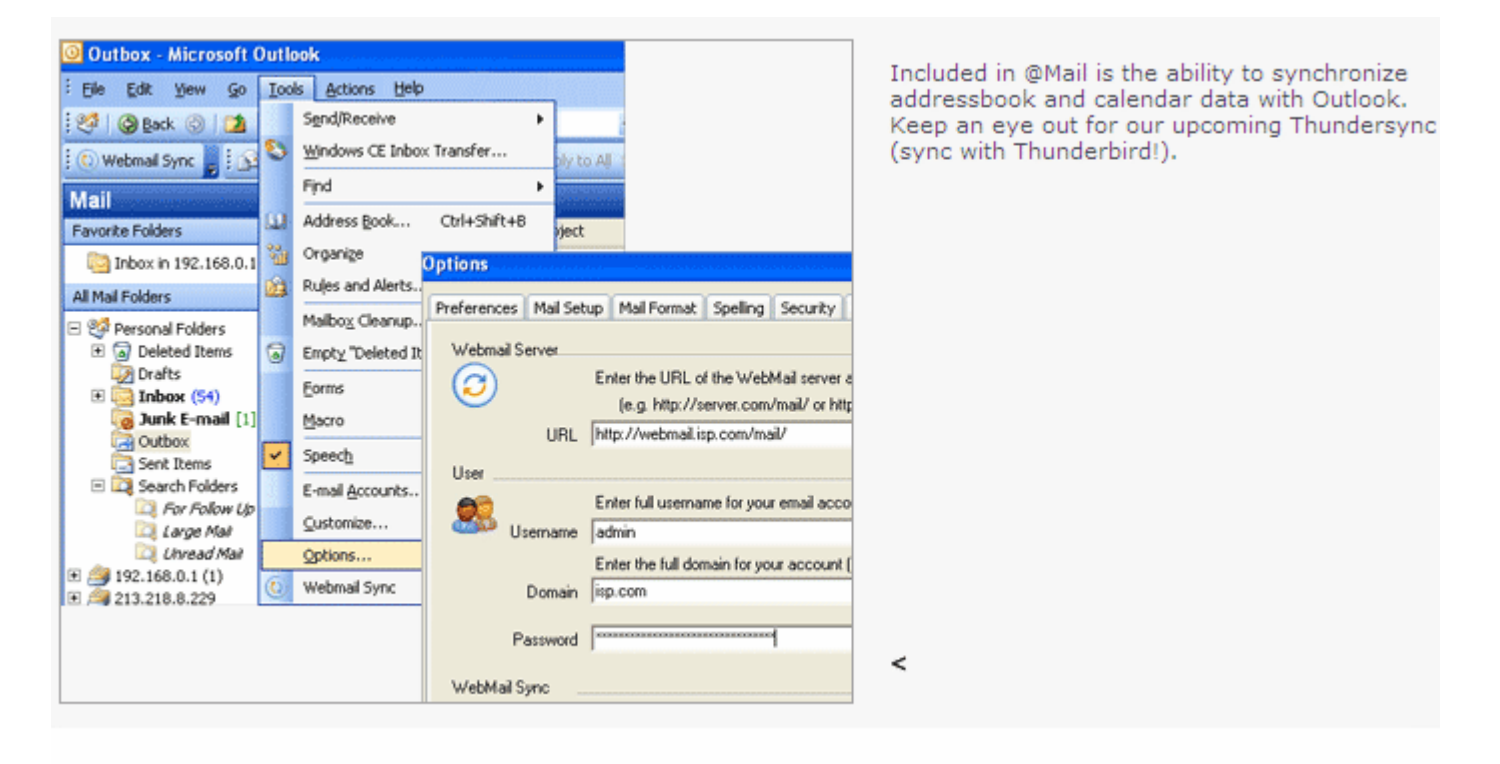

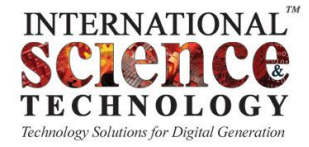

## **Outlook Sync**

**Enhanced Address Book.** @Mail's Enhanced Address Book functionality allows users to import and export contacts from/to CSV (Comma Separated Values) file format. Search and import functionality via LDAP is also provided. Users and administrators can utilize the powerful tabbed interface of the Address Book to create permissions-based shared contacts, controlling which contacts are visible to or editable by other users. The Address Book can also be configured to disallow permissions controls for all users (useful for free email services where global address book access is not desired).

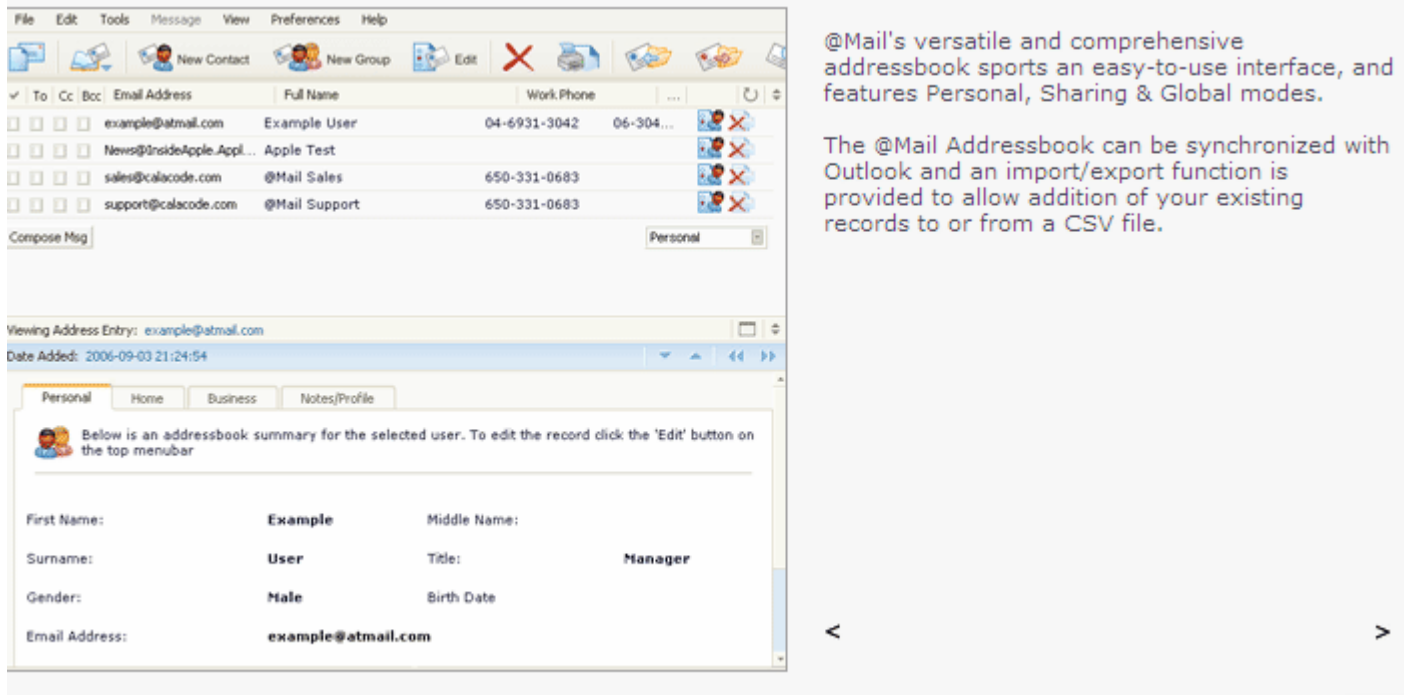

#### **Address Book & Sync**

**Start Page.** After logging into your email account, view a summary via the web mail client "start page". Here you can check new messages, calendar entries, tasks, and recent logins. This is a great place for placing company news, advertisement banners, or logos.

**Tabbed Email Browsing.** Email messages can be viewed within a tabbed pane below the folder message-list pane. The tabbed interface allows quick navigation of messages.

**Tree-style Folder Menu.** Email folders are now accessible via a tree-menu, making it easy to categorize folders and access them again quickly. Sub-folders can be created by right-clicking on a folder. To move a message into a folder, simply 'drag and drop' the message into the desired folder (or check the box next to message and select the destination folder from a list).

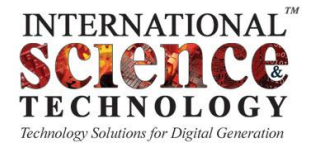

#### *Mail Enable Web Mail End User Manual By IS&T, Inc.*

**Mail Encryption.** Keep your mail private by enabling mail encryption. Options range from commercial to military grade encryption (4096 bit) for outgoing email messages. Messages can be automatically signed with your public encryption key, allowing others to send encrypted messages to you.

**Full MIME Support.** @Mail supports MIME email messages, allowing users to receive attached pictures, multimedia content and data contained in email messages. Users can compose email messages and attach files to outgoing messages.

**User-customizable preferences and Web mail Client interface.** Users can change the Web Mail Client interface style and colors to suit their personal taste. @Mail Web mail Software offers many options that the user can choose from, providing a powerful and feature-rich web mail service.

**Folder Management Utility.** Messages received by @Mail Web mail Client can be moved among folders for sorting and archiving purposes. New folders and sub folders can be added and deleted, allowing users to categorize and organize messages.

**Mailbox Sorting & Searching.** Messages contained in a user's Inbox can be sorted by Subject, Date, or Email Address. Users can search their mailbox for messages containing matches of the user-specified string, allowing quick and easy access to stored email.

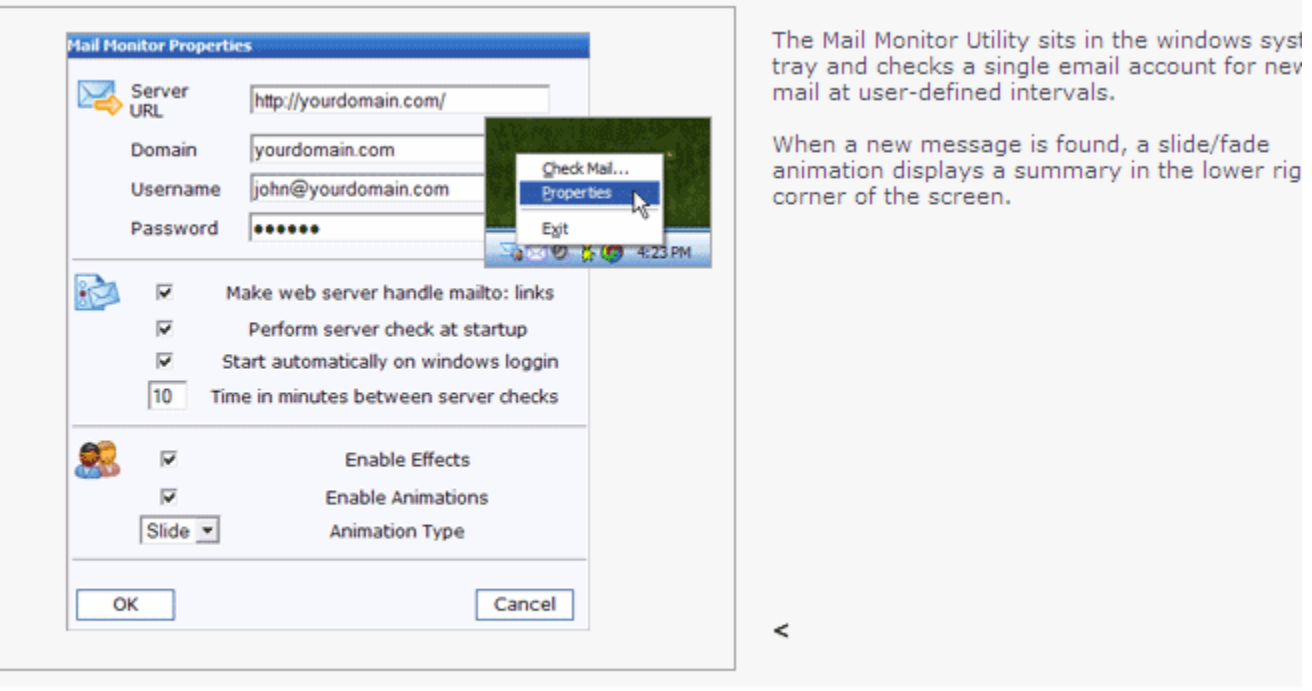